### નવસારી ક્રષિ યુનિવર્સિટી

એ૩, ચાર રસ્તા, નવસારી – ૩૯૬ ૪૫૦, ગુજરાત

કોનઃ ૦૨૬૩૭ ૨૮૨૮૨૩ 6भेલः registrar@nau.in

ડો. એચ. વી. પંડયા ઈ/ચા. કુલસચિવ

અગત્યનં ખૂબજ જરૂરી

–: પરિપત્ર :–

આથી સંબધકર્તા સર્વેને જણાવવાનું કે, નવસારી કૃષિ યુનિવર્સિટી, નવસારીના eXmas સોફ્ટવેરમાં નવુ પીજી મોડયુલ તરીકે Dashboard DEAN PG ટેબ ઉમેરવામાં આવેલ છે. નવસારી કૃષિ યુનિવર્સિટી હસ્તકની મહાવિદ્યાલયોમાં અનુસ્નાતક કક્ષાએ નવા શૈક્ષણીક વર્ષ ૨૦૨૧–૨૨ માં પ્રવેશ મેળવેલ વિદ્યાર્થીઓ માટે હવેથી <u>Dashboard DEAN PG</u> મારફતથી જ તમામ શૈક્ષણીક પઘ્ઘતિ

Online કરવાની રહે છે. તેથી, અનુસ્નાતક કક્ષાના સર્વે આચાર્ય, મુખ્ય માર્ગદર્શક, એકેડેમીક ઈન્ચાર્જ, પરીક્ષકોએ આ બાબતે કાળજીપૂર્વક કાર્યપઘ્ઘતિ કરવા જણાવવામાં આવે છે.

Dashboard DEAN PG શૈક્ષણીક પધ્ધતિ અનુસરવા માટેની ગાઈડલાઈન આ સાથે સામેલ છે.

વધુમાં, COVID-19 ના કારણે ચાલુ શૈક્ષણીક વર્ષ ૨૦૨૧–૨૨ ની ICAR મારફતની પ્રવેશ પ્રક્રિયા મોડેથી પૂર્ણ થયેલ હોય અનુસ્નાતક કક્ષાના વિદ્યાર્થીઓના રજીસ્ટ્રેશન નંબર ફાળવવામાં વિલંબ થયેલ છે અને પીજી એકેડેમીક કેલેન્ડર મુજબ નવા સત્રની સત્રાંત પરીક્ષા ટૂંક સમયમાં શરૂ થનાર હોય તેમજ પીજી મોડયુલ ને કાર્યરત કરવા હાલમાં અનુસ્નાતક કક્ષાના વિદ્યાર્થીઓના "Form for Certification of the Post-Graduate Student" (કલર્સ ફોર્મ) મેન્યુલી તથા ઓનલાઈન એમ બંન્ને રીતે ભરી જે તે મહાવિદ્યાલયની શૈક્ષણીક શાખામાં સમયમર્યાદામાં જમા કરવાના રહેશે.

ઉપરોકત પરિપત્રનું ચુસ્તપણે પાલન કરવાનું રહેશે.

Service

જા.નં. નકય/રજી/પરીક્ષા/પીજી ટી/૭૪ ૬/ર૦રર તા. ૧ ૬/૦૨/૨૦૨૨

નકલ સવિનય રવાના જાણ તેમજ ઘટતું થવા સારૂં : સંશોધન નિયામક અને અનુસ્નાતક વિદ્યાશાખાધ્યક્ષશ્રી, ન.કૂ.યુ., નવસારી.

# **ost Graduate Students only New Admission 2021-22 Guide Activity Guideline as given below.**

Step 1- First login in exam software (with your Appropriate College and Role)See the screen shot.

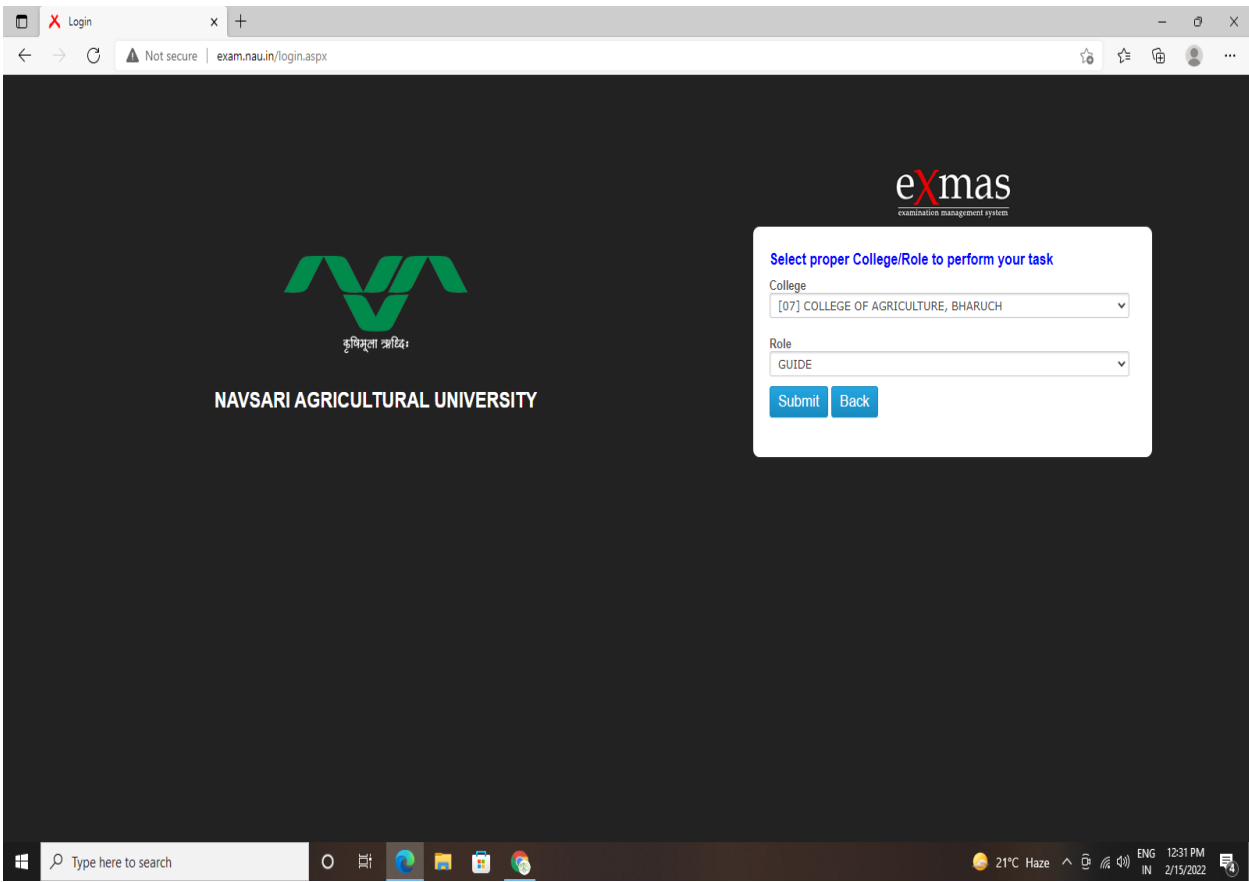

#### Step2:-Now Click on Dashboard Dean PG See the below screen

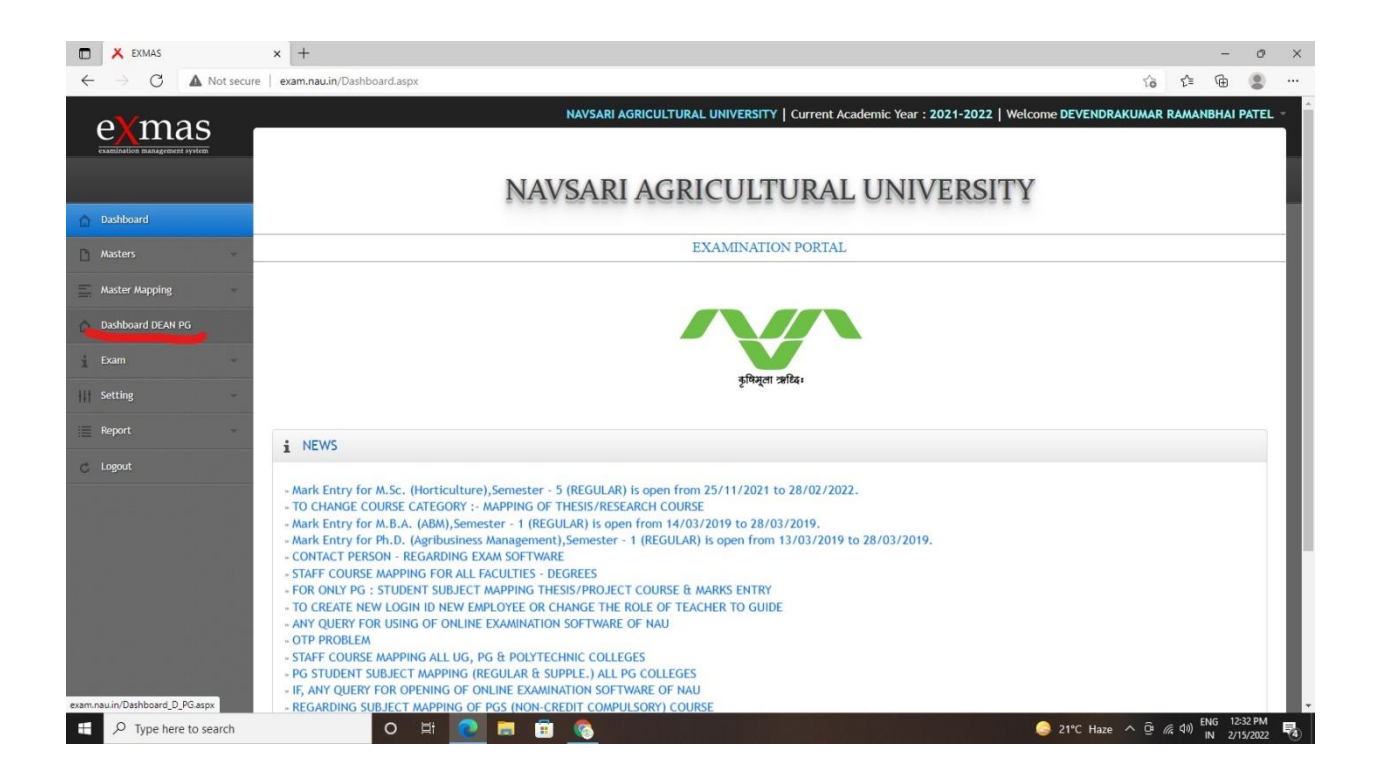

#### Step3:-Now Click on Home Page and see your allotted student details

Now Click on Process button (only new admitted PG students 2021-22)

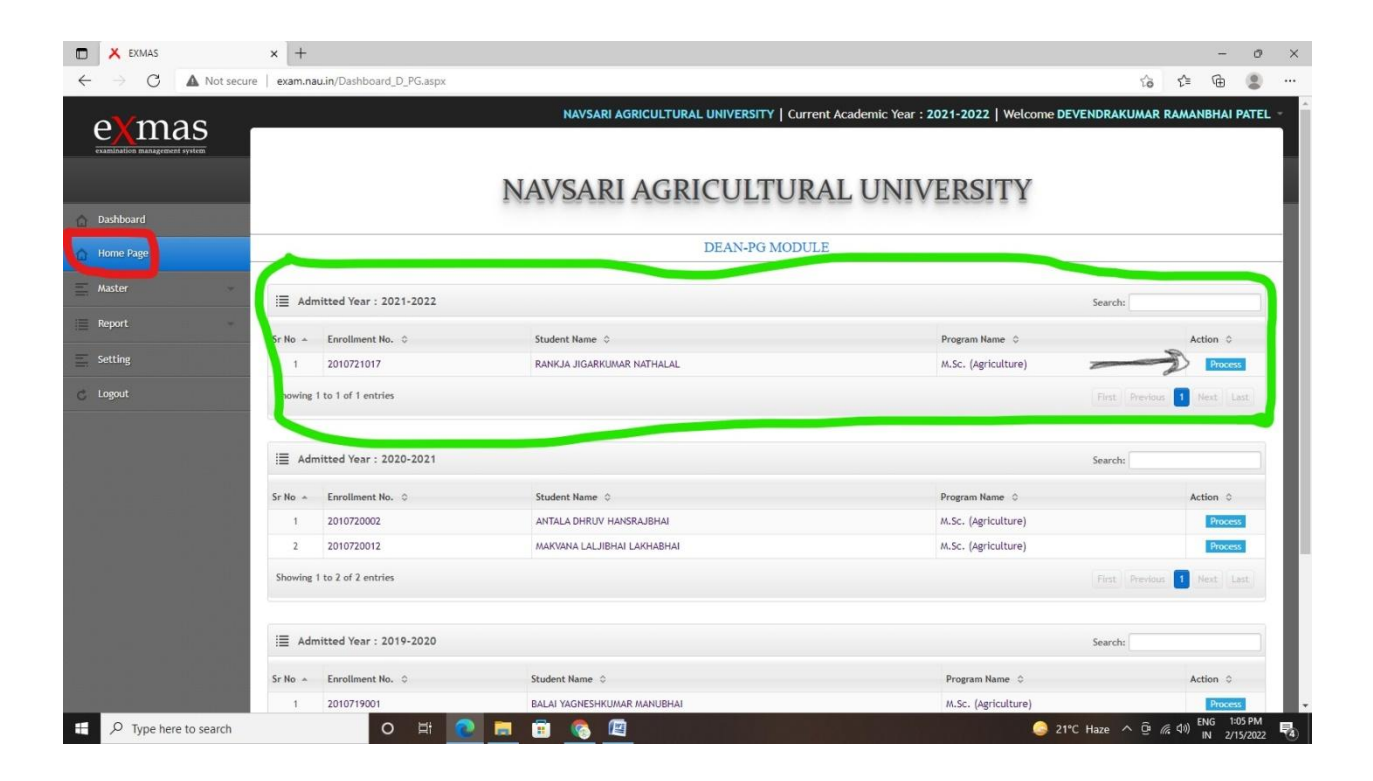

Step4:-Now you see the campus form here you click on Fill button and move to the next page.

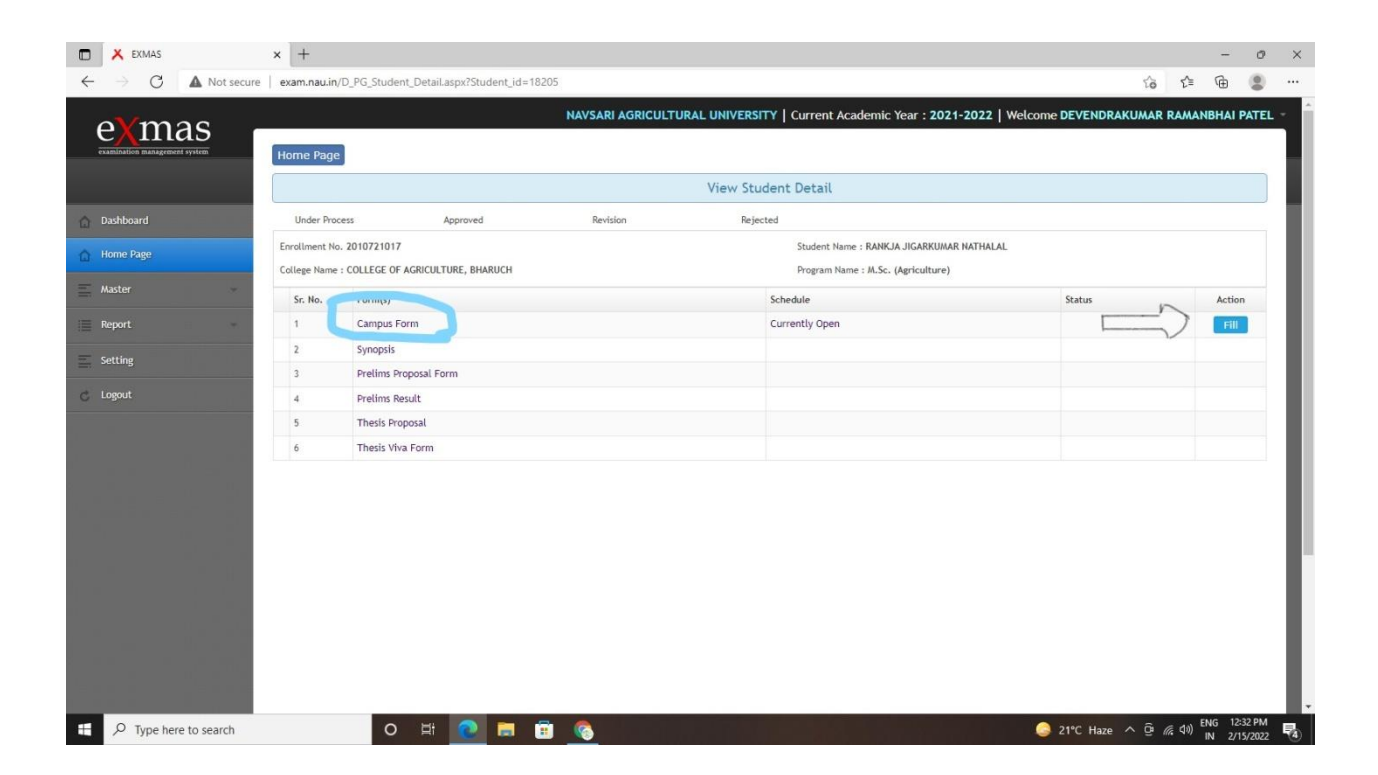

#### Step5:-Here you Add all courses (Full Courses).

For that you simply select course category and course name and then Click on Add button (So the course will be added) …..Same way you add all courses of student and then click on next button

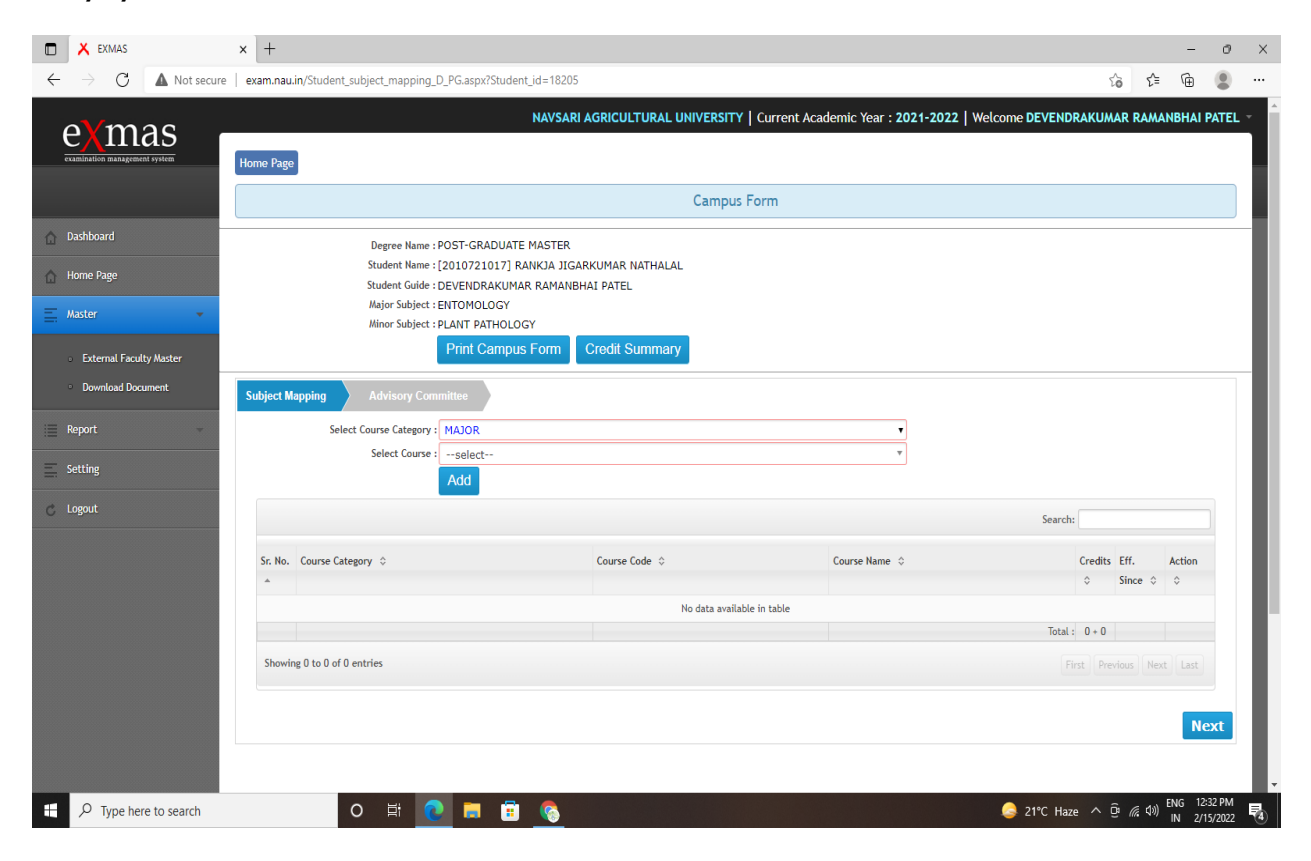

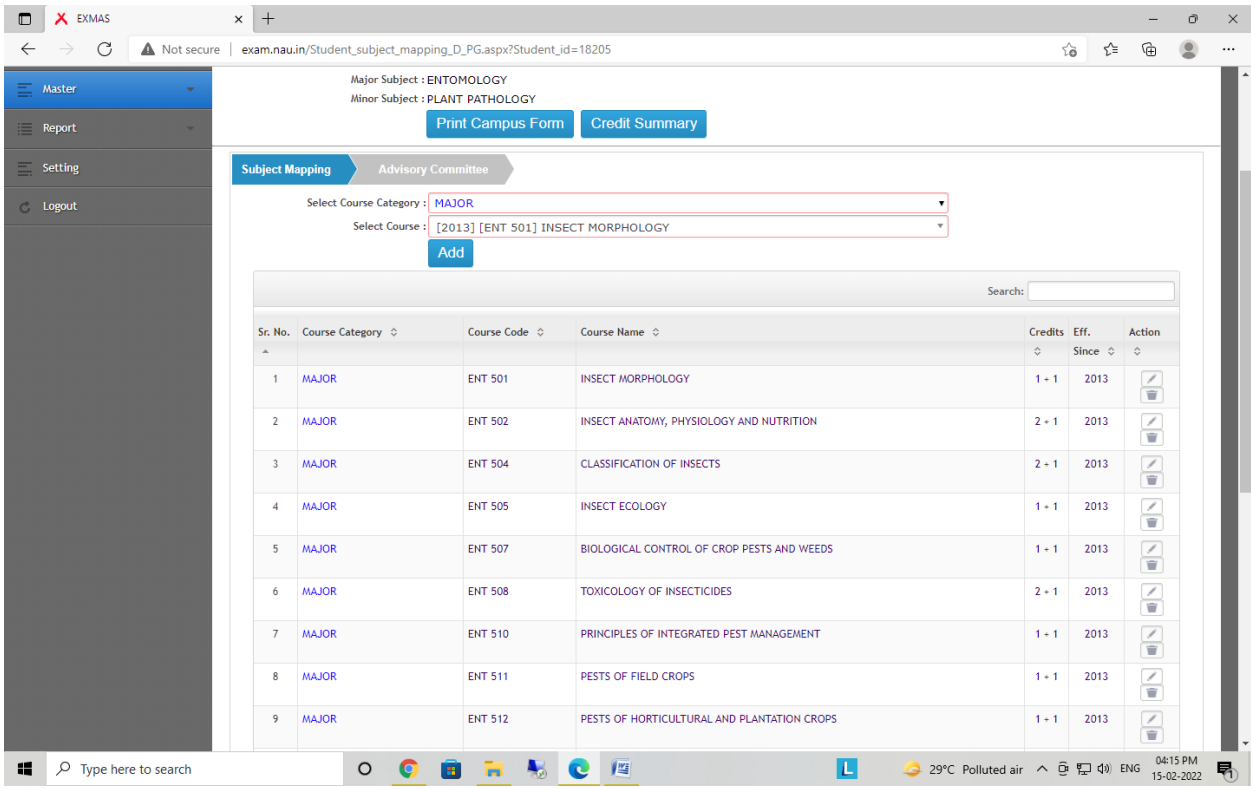

Step 6:-After Adding all Courses click on Next button and add Advisory committee details with Minor Guide and Committee Members details as shown below.

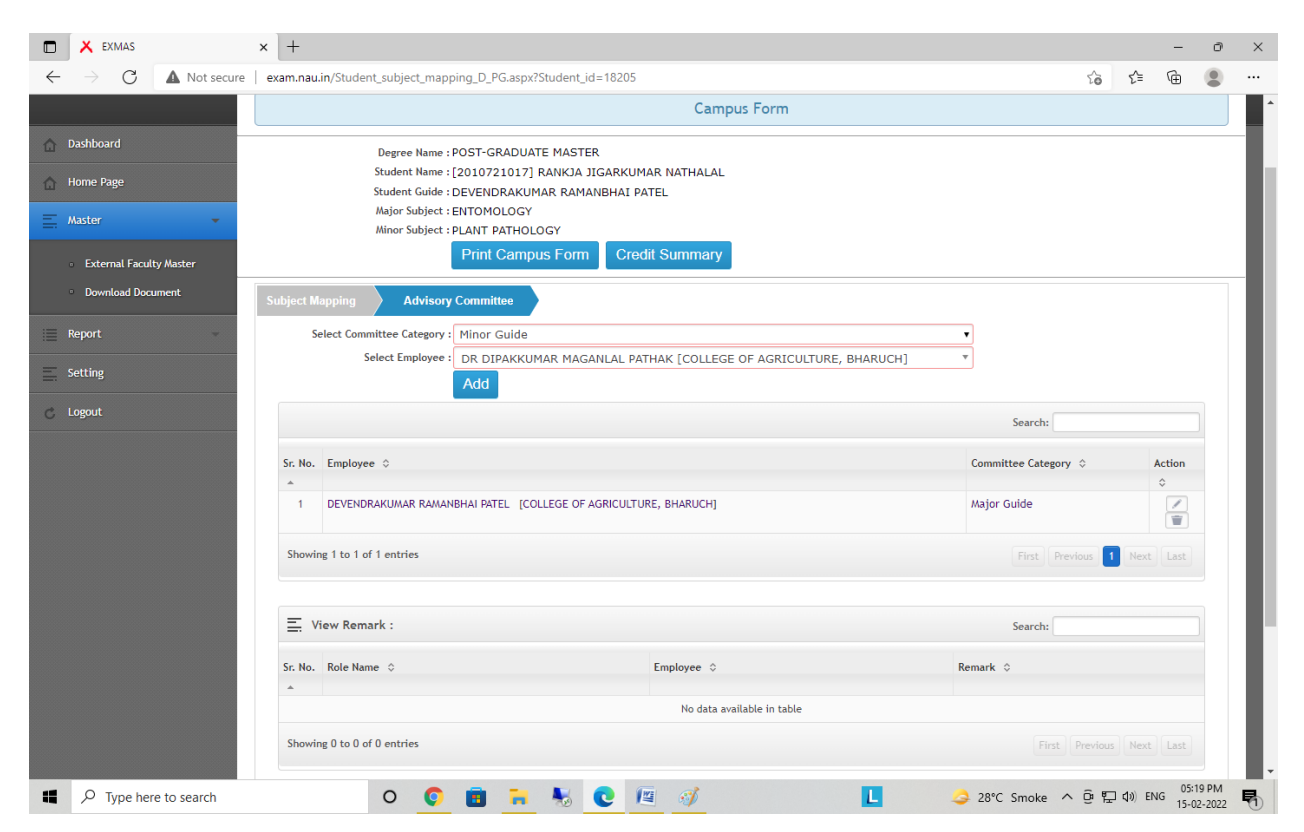

Finally submit it so your students request will be forwarded to respective channel like Principal, Registrar, and Dean PG for Approval. After getting approval, guide can map the courses to students As shown below (Master mapping-Student subject mapping) semester wise.

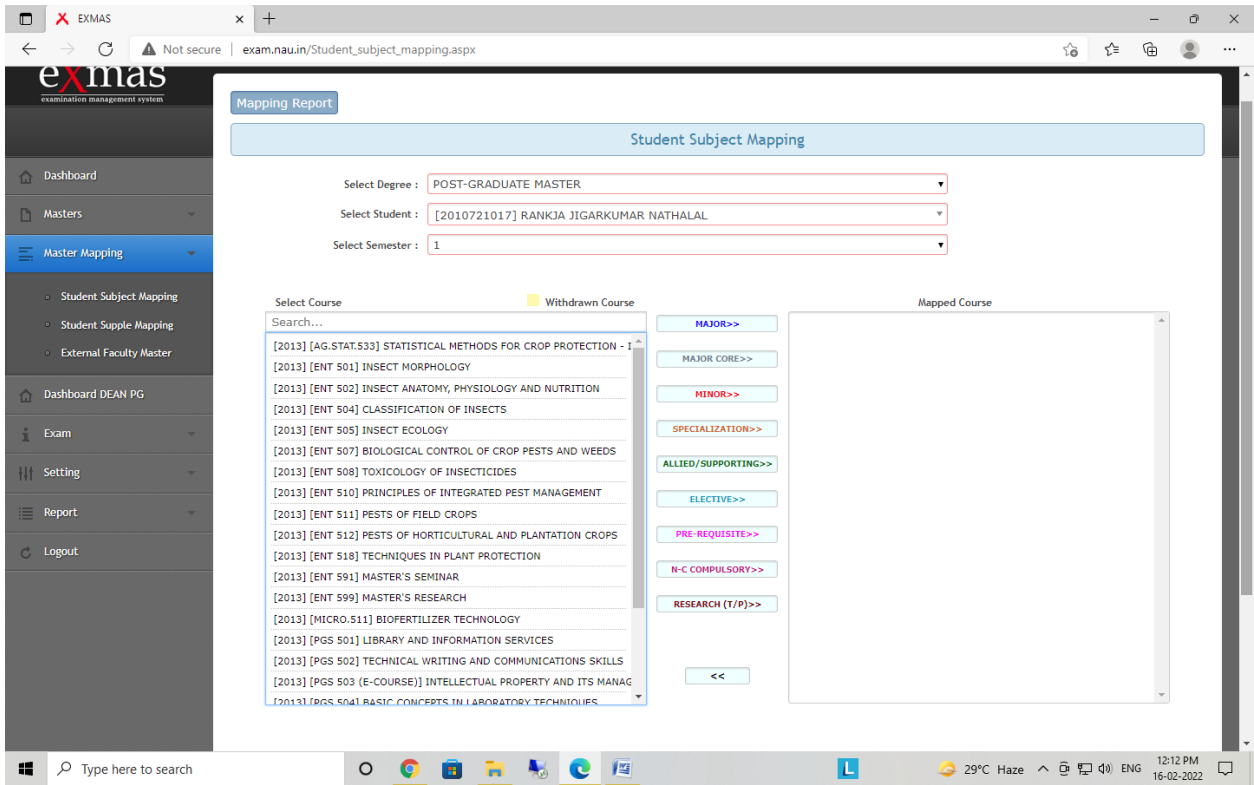

## After doing this activity you can print course card of student.

Contact: 9275056704, 7984613139, 9662500588 If any query